# **DIGITAL CAMERA**

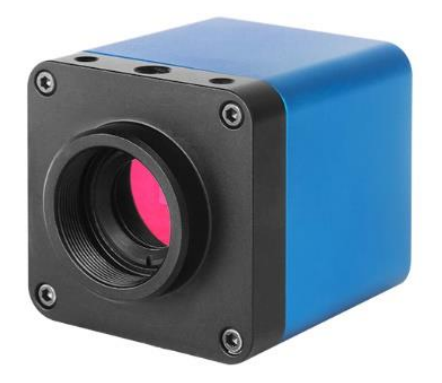

# USER MANUAL

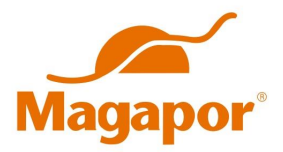

### Important safety instructions

#### General safety precautions

- Keep this user manual always at hand. It should remain with the unit if moved to a different place or operated by another user.
- This device has been designed for professional use in laboratories. It should only be operated following these instructions and never have its design adapted or transformed for any other application
- Repairs to this device should be performed by personnel authorized by the manufacturer. Any part or accessory occasionally supplied by the manufacturer should only be used for repairs. Otherwise, the equipment may be damaged or cause other damages or injuries.
- Keep the equipment away from external heat and cold sources. Do not spill fluids on the surface of the unit.

### General information

This device is intended to be used for the acquisition of digital images from the stereo microscope and biological microscope.

### 1 The Application of the DIGITAL CAMERA

The Digital camera is intended to be used for the acquisition of digital images from the stereo microscope and biological microscope. The basic characteristic is listed as below:

- **Sony Starvis back illuminated CMOS sensor**
- FHD HDMI video outputs
- SD card for the captured image and video storage
- Embedded Program for the control of the camera
- With strong ISP and other related processing functions

#### 2 Available Ports on the Back of the Camera Body

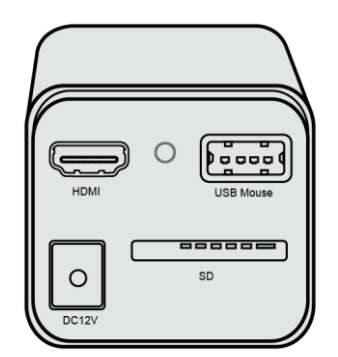

#### Figure 2-1 Available Ports on the Back Panel of the Camera Body

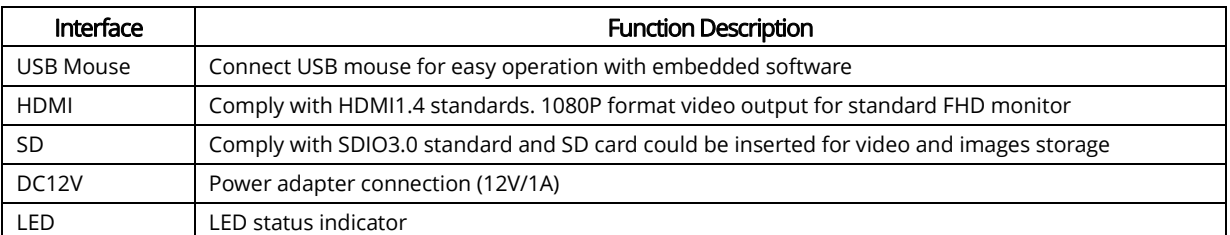

#### 3 Digital Camera Datasheet

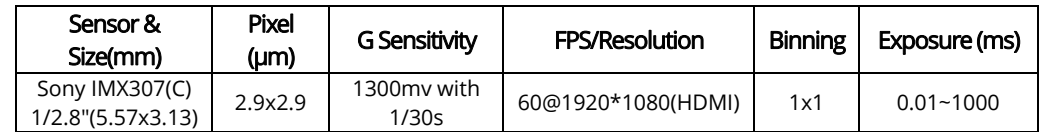

### 4 Digital Camera Function Description

#### 4.1 Video Output

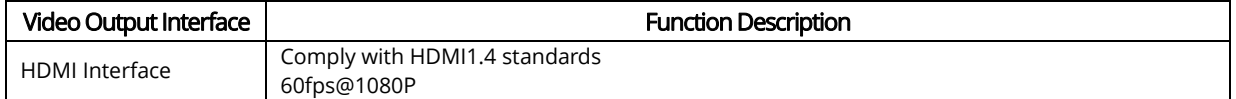

#### 4.2 Image Capture and Video Saving in SD card

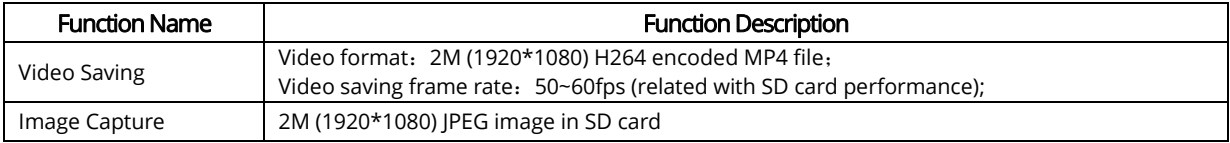

## 4.3 ISP Function

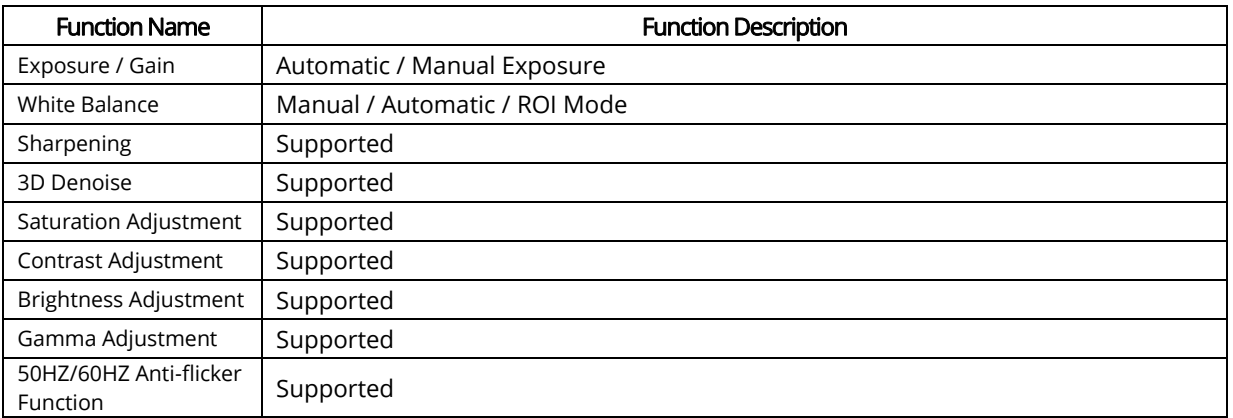

## 4.4 Image Operation Function

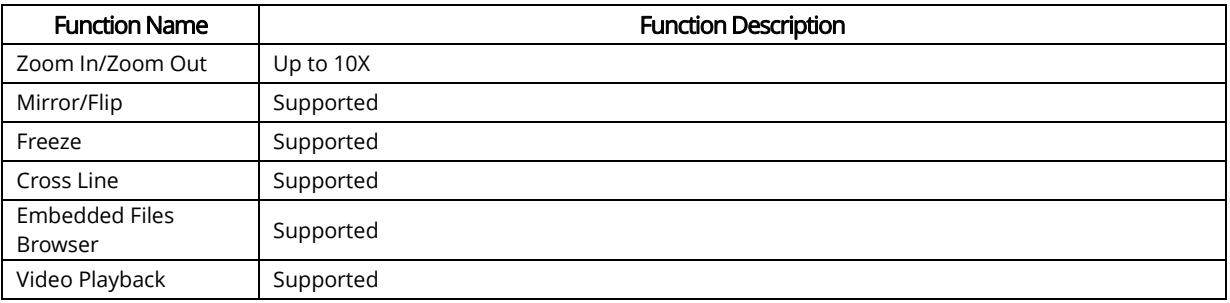

### 4.5 Other Functions

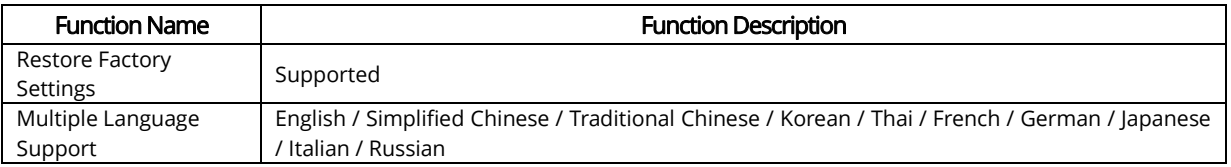

### 5 Digital Camera Application Configurations

#### 5.1 Camera working standalone with built-in software

For this application, apart from the microscope, you only need an HDMI monitor, the supplied USB mouse and the camera embedded software.

The steps to start the camera are listed below:

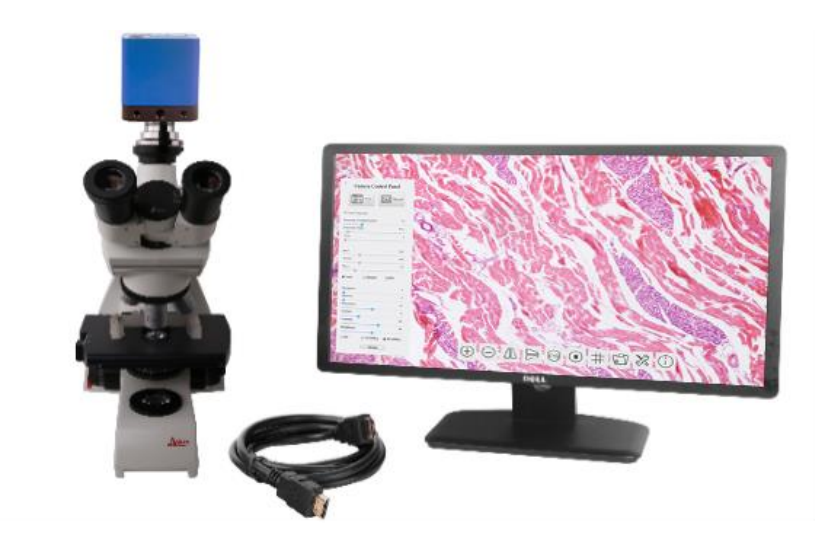

Figure 6-5-1HDMI Camera with the HDMI Monitor

Connect the camera to a HDMI monitor using the HDMI cable:

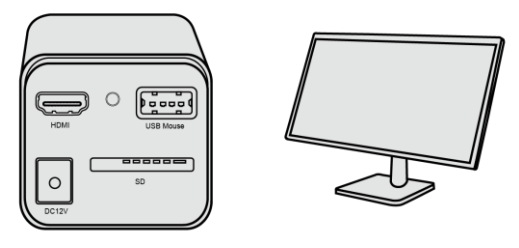

Insert the supplied USB mouse to the camera's USB port:

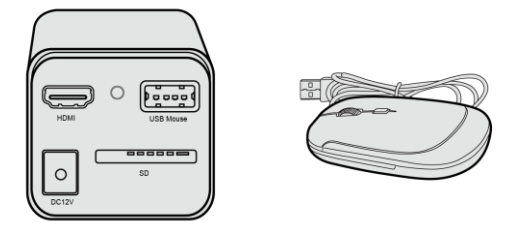

Insert the supplied SD card into the HDMI camera SD card:

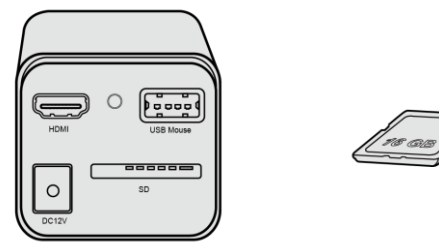

Connect the camera to the power adapter and switch it on:

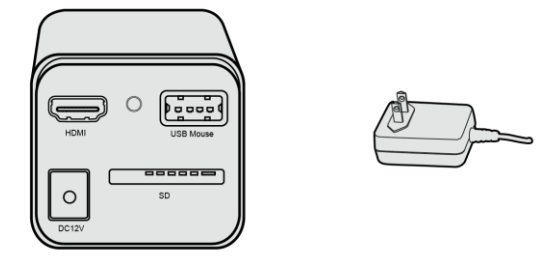

 Turn on the monitor and view the video in the Camera software. Move the mouse to the left or bottom of the Camera UI, different control panel or UI will pop up and users could operate with the mouse at ease.

### 6 Brief Introduction of Application Digital Camera and Its Functions

#### 6.1 Digital Camera UI

The Application Digital Camera UI shown in [Figure 7-6-1](#page-5-0) includes a Camera Control Panel on the left of the video window, and a Synthesis Camera Control Toolbar on the bottom of the video window.

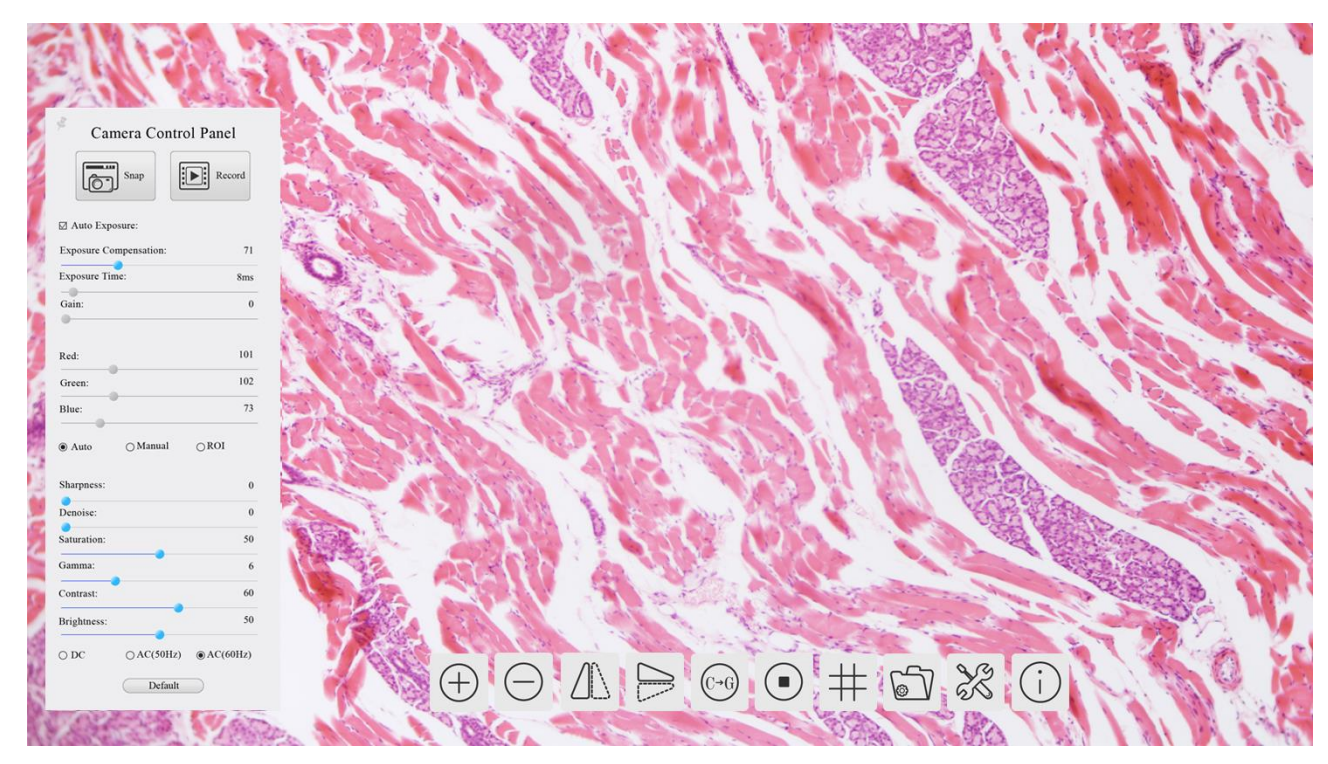

Figure 7-6-1 The HDMI Camera Control GUI

<span id="page-5-0"></span>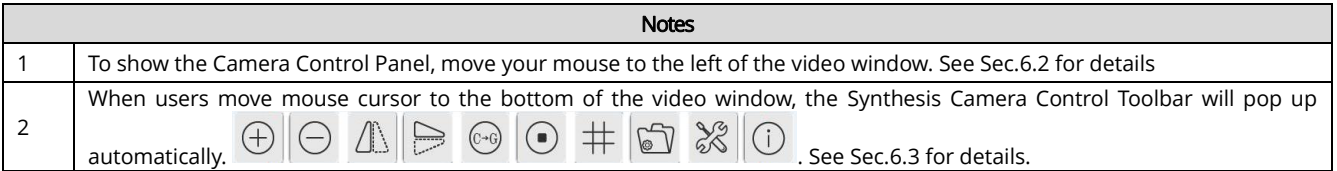

#### <span id="page-6-0"></span>6.2 The camera control panel on the left side of the video window

The Camera Control Panel controls the camera to achieve the best video or image quality according to the specific applications; It will pop up automatically when the mouse cursor is moved to the left

side of the video window. Left-clicking  $\overline{\mathcal{F}}$  button to archive Display/Auto Hide switch of the Camera Control Panel.

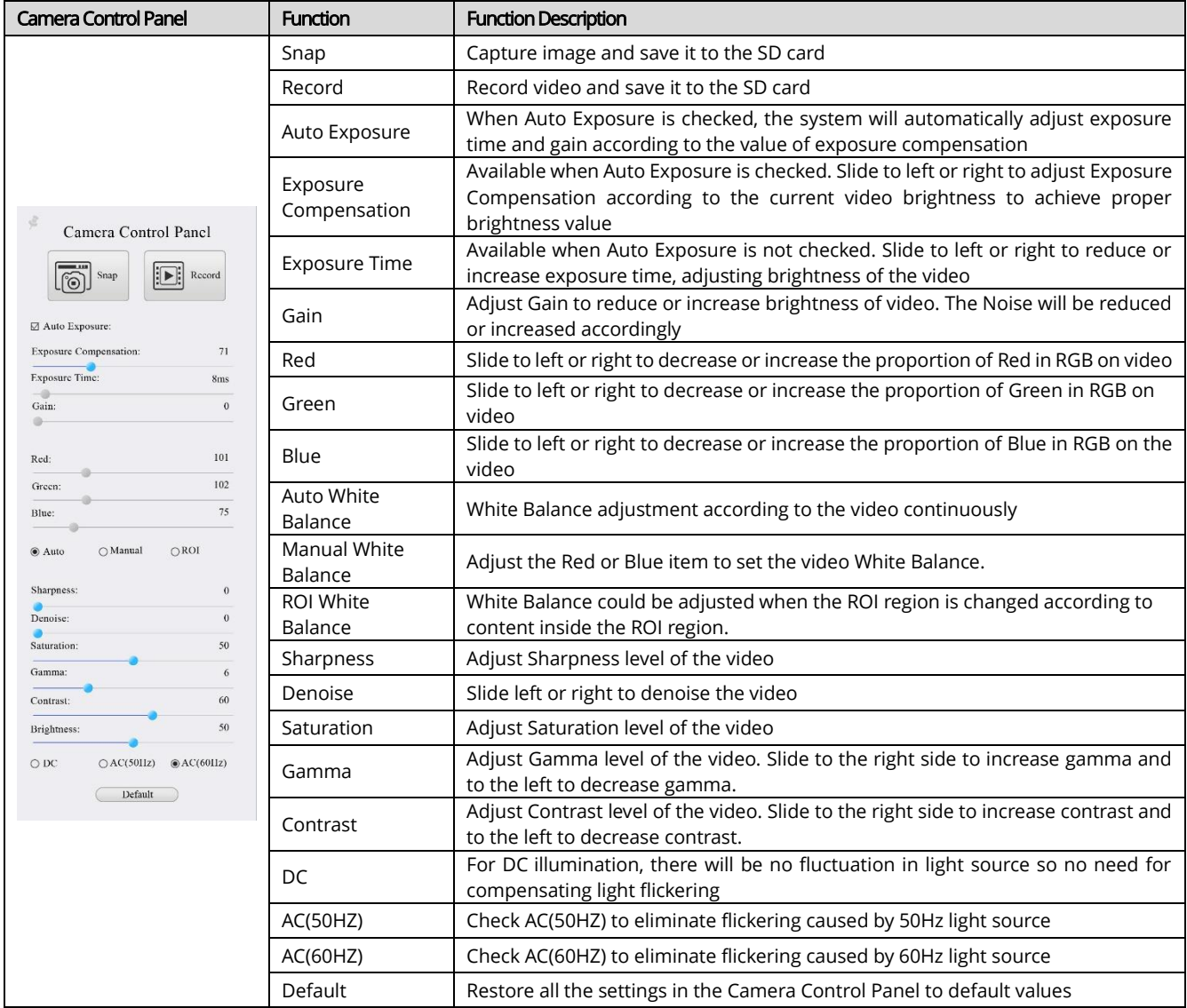

### <span id="page-7-0"></span>6.3 Icons and functions of the Synthesis Camera Control Toolbar at the bottom of the video window

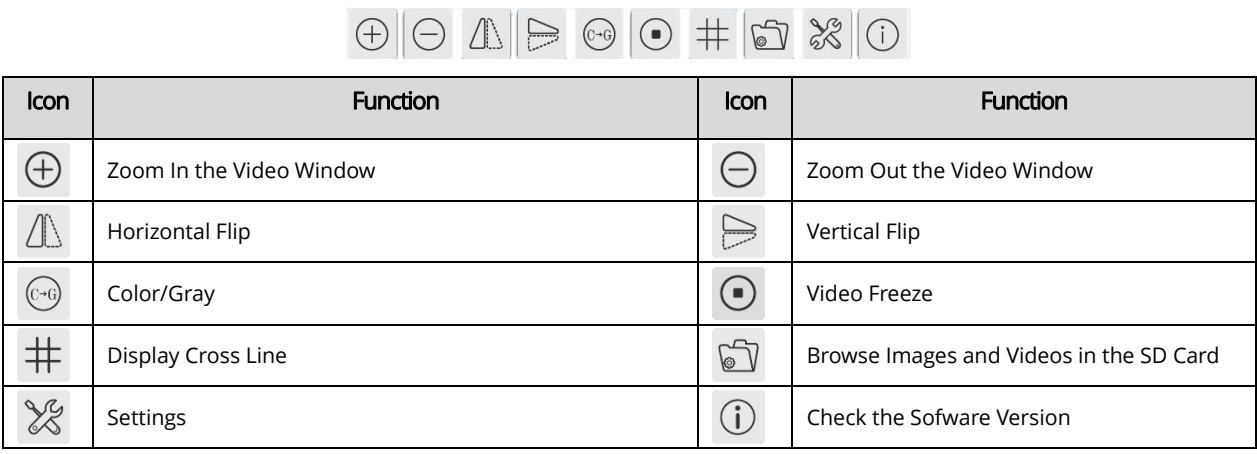

The  $\lll$  Setting is relatively more complicated than the other functions. Here there is more information about it:

#### 6.3.1 Settings>Video

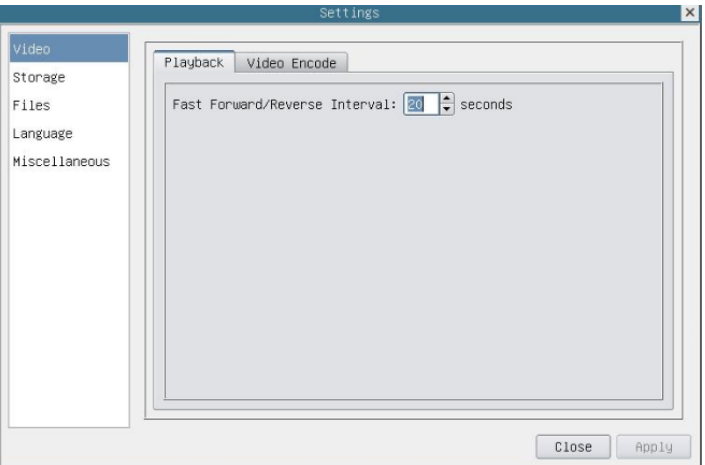

Figure 7-2 Comprehensive Setting of Video Settings Page-Playback

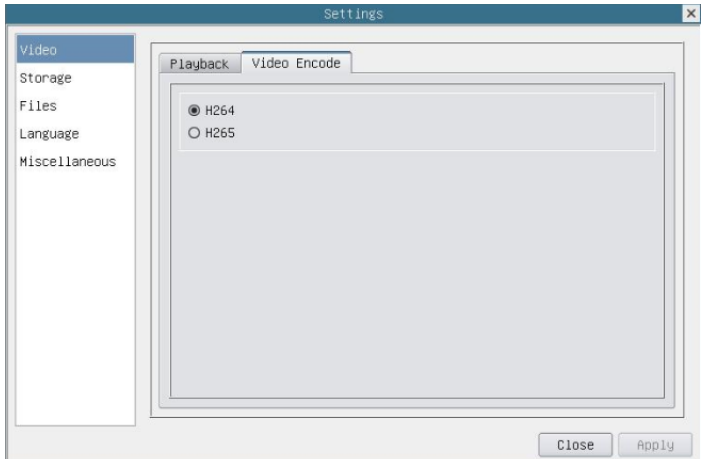

Figure 7-3 Comprehensive Setting of Video Settings Page-Video Encode

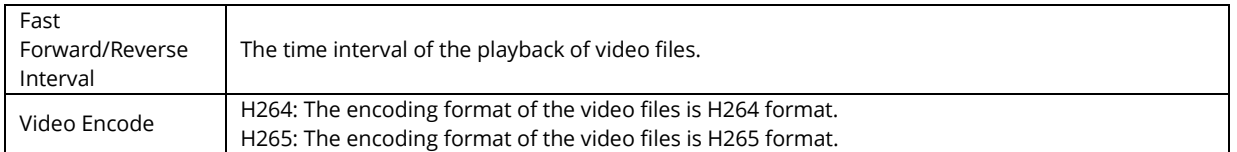

### 6.3.2 Setting>Storage

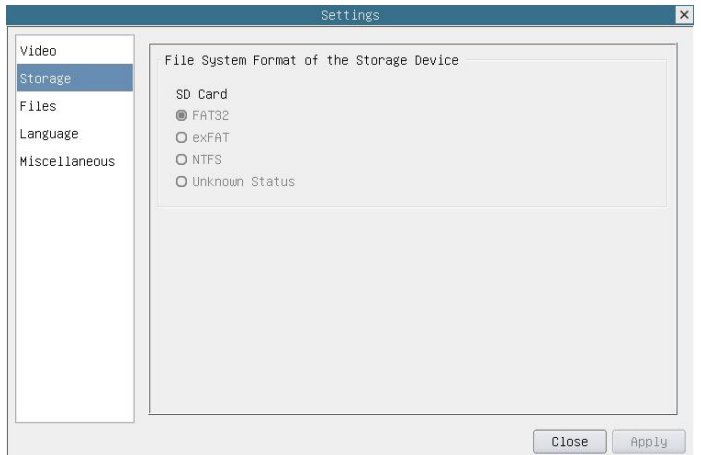

Figure 7-4 Comprehensive Setting of SD Card Setting Page

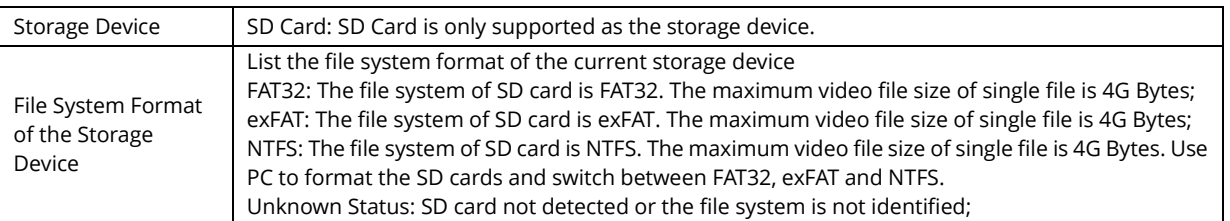

### 6.3.3 Setting>Files

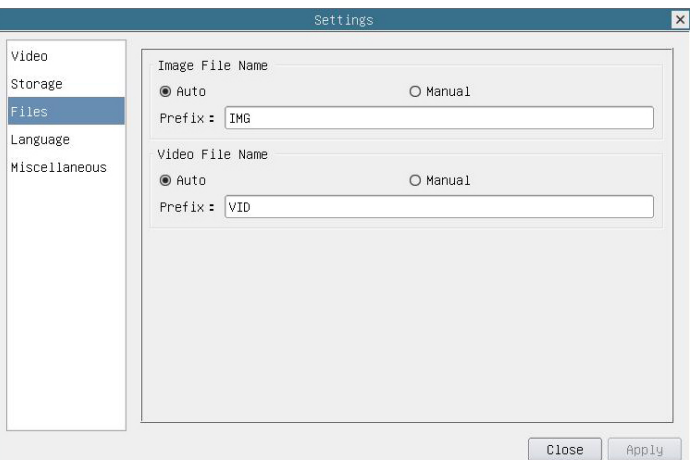

Figure 7-5 Comprehensive Setting of Files Settings Page

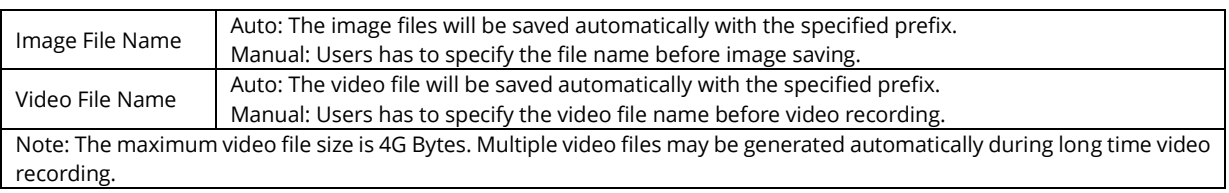

### 6.3.4 Setting>Language

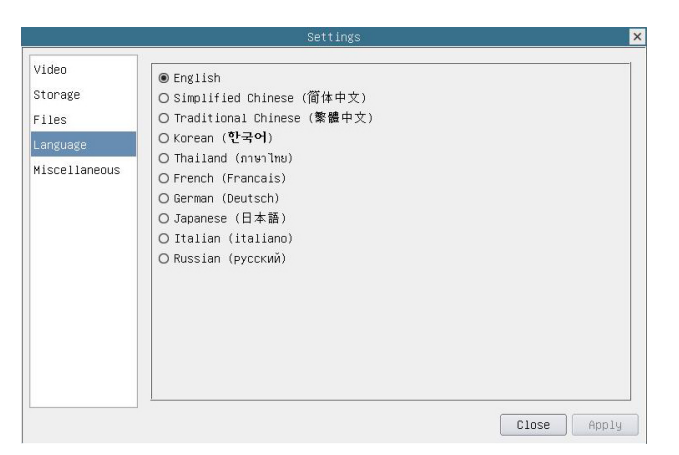

Figure 7-6 Comprehensive Setting of Language Selection Setting Page

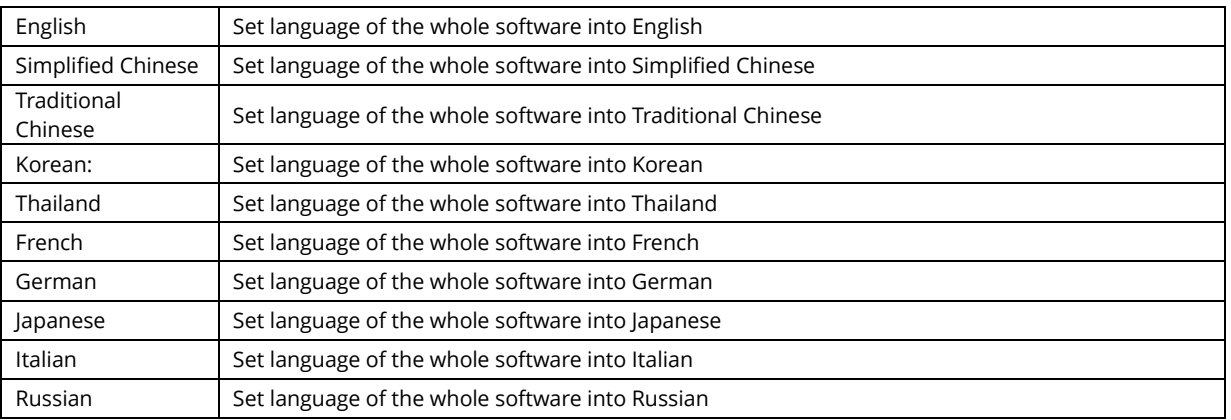

### 6.3.5 Setting>Miscellaneous

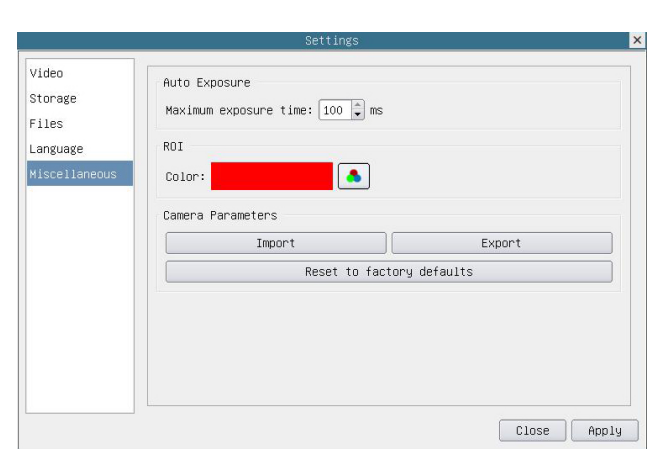

Figure 7-7 Comprehensive Miscellaneous Settings Page

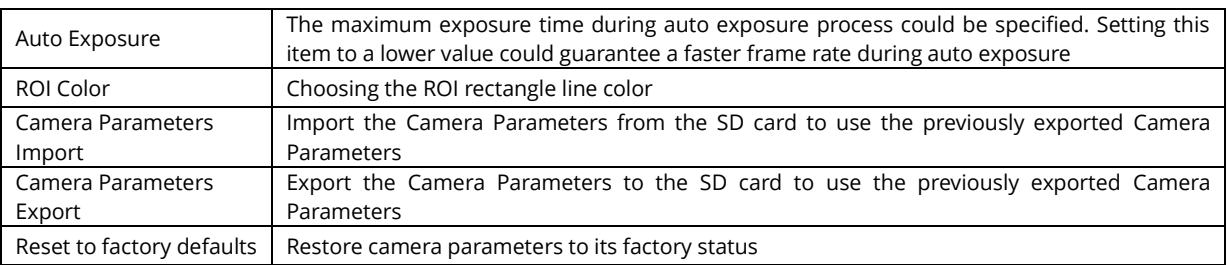

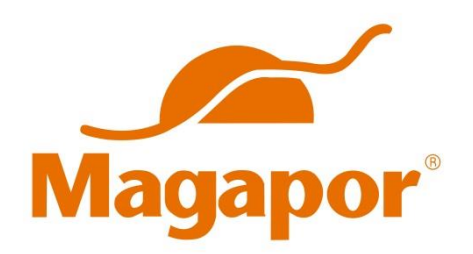

Pol. Ind. Valdeferrín, Calle 5 · 50600 Ejea de los Caballeros (Zaragoza) - ESPAÑA

Tel. (+34) 976 66 29 14 Fax (+34) 976 67 18 88 E-mail: magapor@magapor.com

### [www.magapor.com](http://www.magapor.com/)

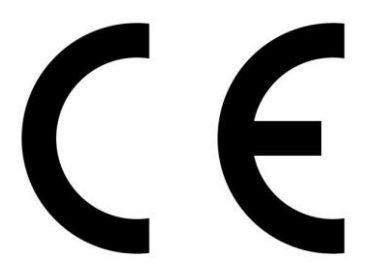

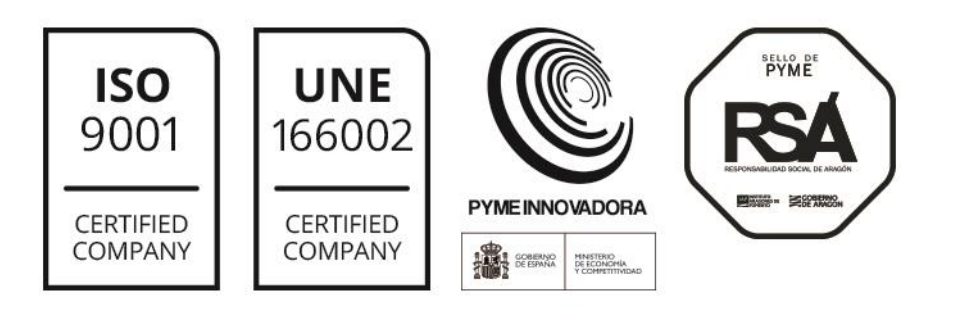